## **Práctica 1.3**

## **Resultado de una encuesta**

Imagina que la tabla siguiente recoge el resultado de una encuesta cualquiera:

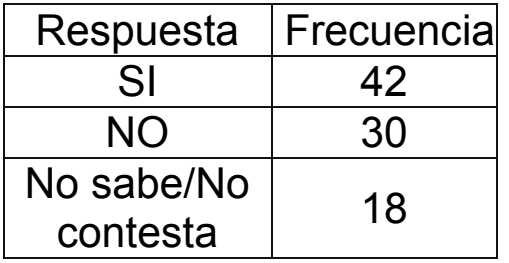

Para poder ampliarla o confeccionar un gráfico deberemos usar Calc.

Inicia LibreOffice Calc y abre un archivo nuevo. Señala una celda arriba a la izquierda y Confecciona esta tabla:

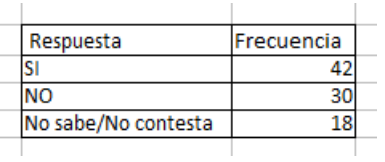

Borra lo que te sobre, amplía el ancho y concreta colores y fondos a tu gusto. Por ejemplo así:

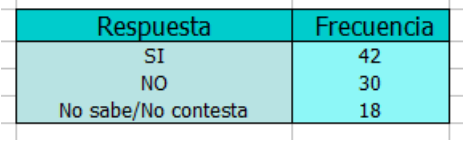

Sobre esa tabla deberás crear un gráfico de sectores:

Selecciona toda la tabla y pide **Insertar - Gráfico**.

Sigue los pasos del asistente e intenta crear un gráfico como el siguiente. No te preocupes si no queda muy completo o con mejor estética. En otras prácticas aprenderemos a mejorarlo. En la imagen se han elegido etiquetas de porcentaje y situadas fuera.

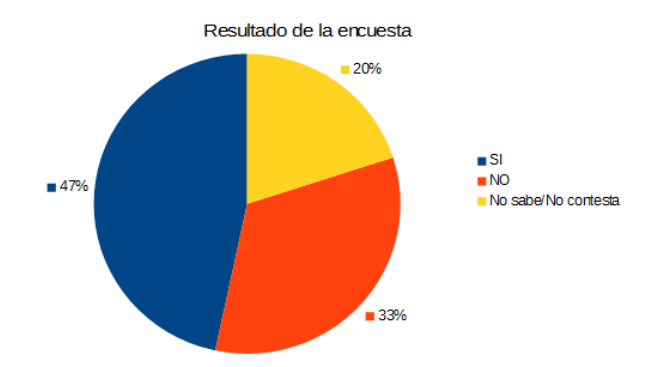